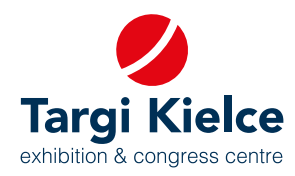

# **PORTAL KLIENTA instrukcja obsługi**

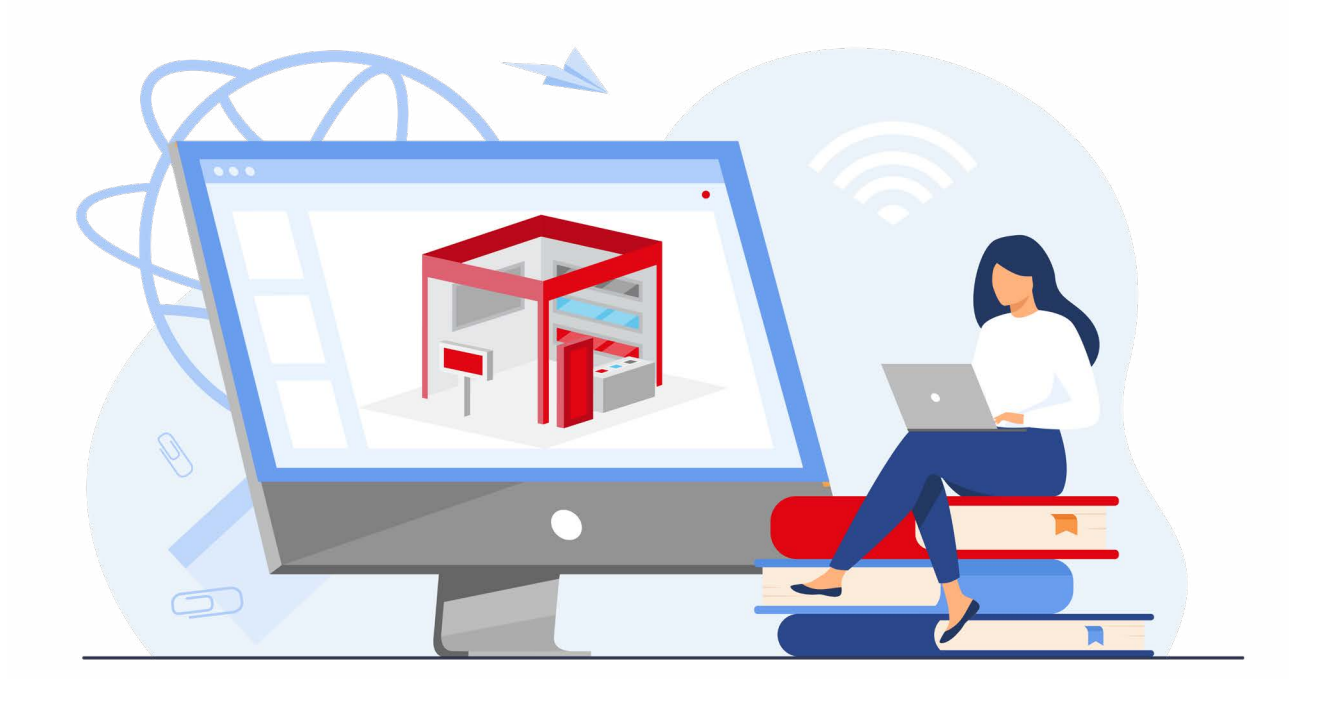

## **Wejdź do świata targów, to proste!**

## **REJESTRACJA W PORTALU KLIENTA UMOŻLIWIA:**

- Zgłoszenie online udziału w targach: zamówienie powierzchni i innych usług związanych z uczestnictwem w targach (np. hoteli, cateringu).
- Samodzielne zaprojektowanie stoiska w konfiguratorze 3D
- Zgłoszenie online do konkursów targowych
- Edytowanie informacji o firmie w internetowym katalogu wystawców
- Umawianie spotkań
- Stały dostęp do ofert, faktur i historii zamówień
- Helpdesk

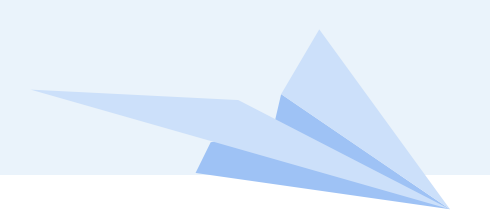

**PORTAL KLIENTA instrukcja obsługi**

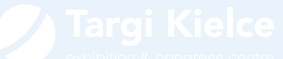

## **REJESTRACJA**

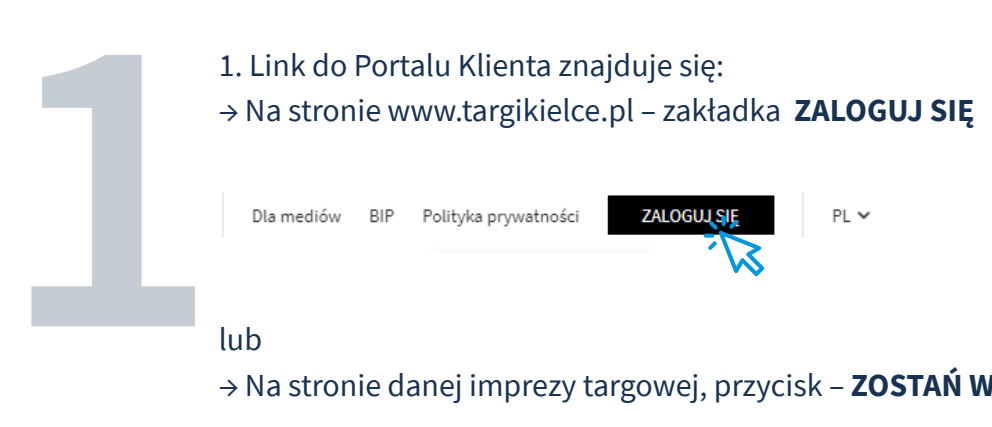

#### lub

→ Na stronie danej imprezy targowej, przycisk – **ZOSTAŃ WYSTAWCĄ** 

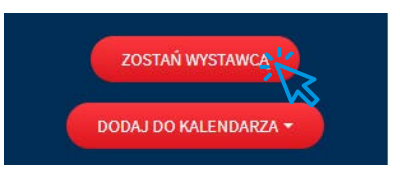

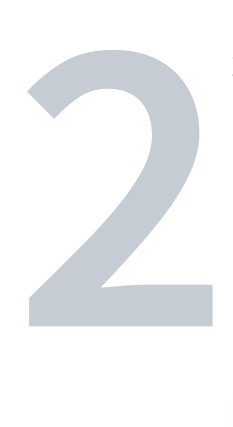

2. Po kliknięciu w jeden z powyższych linków, następuje przekierowanie na stronę główną, skąd należy wejść do Portalu Wystawcy (przycisk **ZALOGUJ SIĘ** w środkowym panelu)

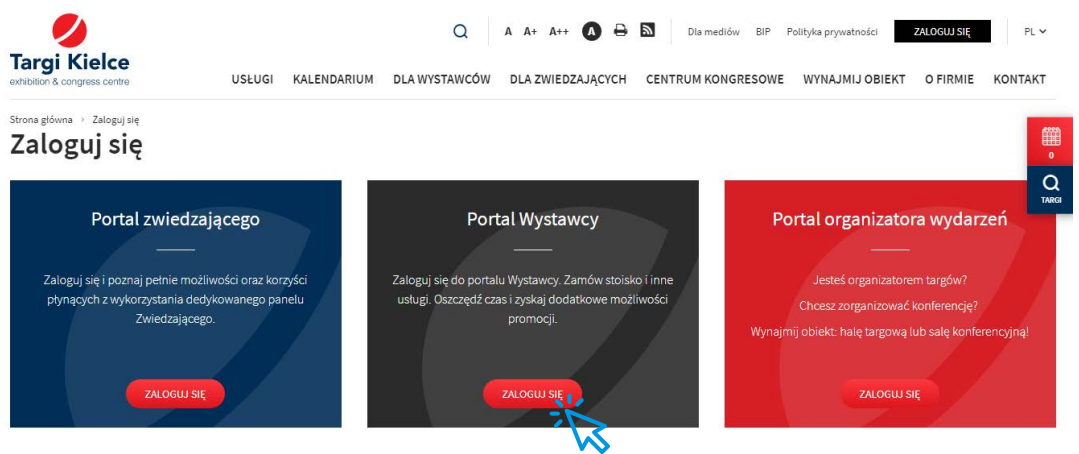

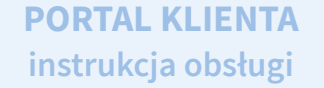

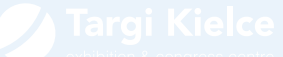

3. Po kliknięciu pojawia się okienko logowania do Portalu klienta. Nowi użytkownicy klikają w przycisk: **ZAREJESTRUJ SIĘ**

**3**

**4**

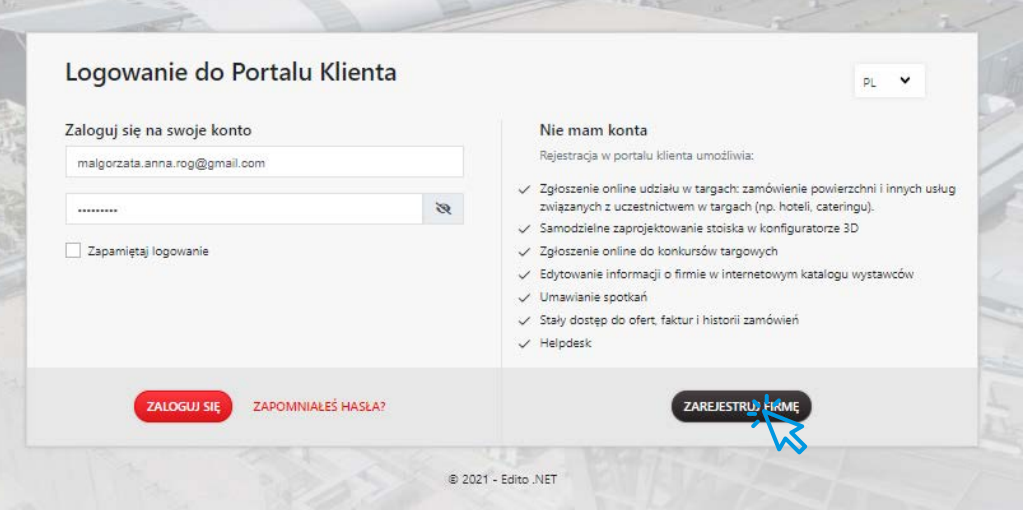

4. Wypełniamy poszczególne pola formularza rejestracyjnego. W przypadku polskich firm działa pobieranie danych z bazy GUS – wystarczy wpisać nr NIP.

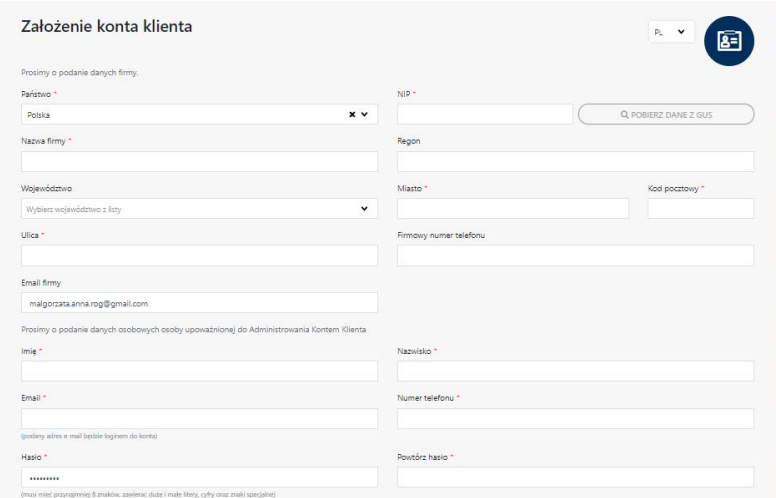

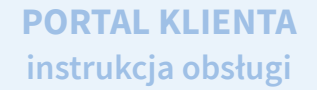

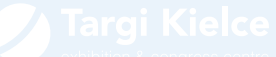

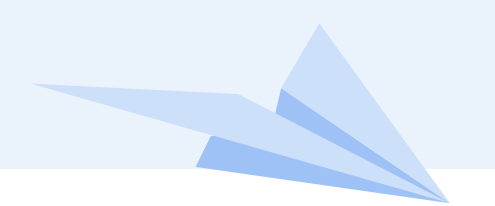

**5**

**6**

5. W tej sekcji uzupełniamy dane administratora konta firmy oraz załączamy skan upoważnienia do zawarcia umów on-line. Wzór dokumentu można pobrać z formularza rejestracyjnego.

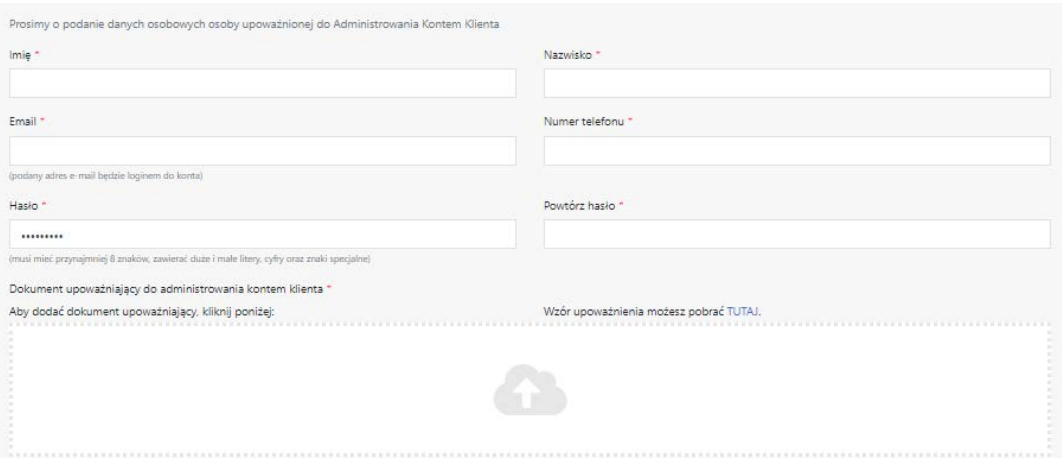

6. Na adres mailowy podany w poprzednim kroku przyjdzie mail potwierdzający rejestrację, należy w nim kliknąć link aktywujący konto.

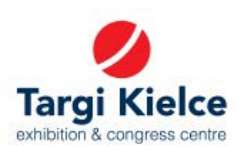

#### Potwierdzenie rejestracji konta

#### dzień dobry

Dziękujemy za rejestrację w systemie Targów Kielce. Kliknij link aktywacyjny, aby aktywować swój profil i zakończyć proces rejestracji: Aktywuj swoje kontó<br>Proszę zanotować! Links (tywacyjny jest ważny przez 4 dni. Po tym czasie Twoje dane zostaną usunięte z systemu.<br>Jeżeli jesteś właścicielem firmy i chcesz przesłać/zaktualizować upoważnienie do reprezent Jeżeli jesteś właścicielem firmy i chcesz przesłać/zaktualizować upoważnienie do reprezentowania firmy - skorzystaj z tego linku: Wyślij / zaktualizuj autoryzację

Z poważaniem Zespół Targów Kielce

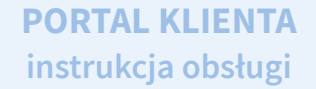

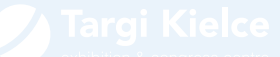

7. Po kliknięciu linka aktywacyjnego należy poczekać na weryfikację przeprowadzaną przez Targi Kielce. Po pomyślnej weryfikacji otrzymamy następującego maila:

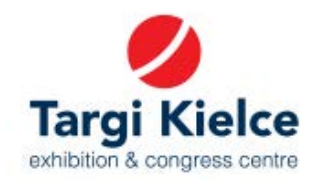

### Rejestracja konta klienta

### Witaj,

**7**

Twoje konto zostało pomyślnie zweryfikowane. Teraz możesz zalogować się do systemu swoimi danymi. Zaloguj się

Z poważaniem, Zespół Targi Kielce

Targi Kielce S.A. ul. Zakładowa 1, 25-672 Kielce

+48 41 365 12 22 biuro@targikielce.pl

Mając aktywne konto można już zalogować się do portalu klienta.